# **Hur registrerar man ROT-uppgifter på kund?**

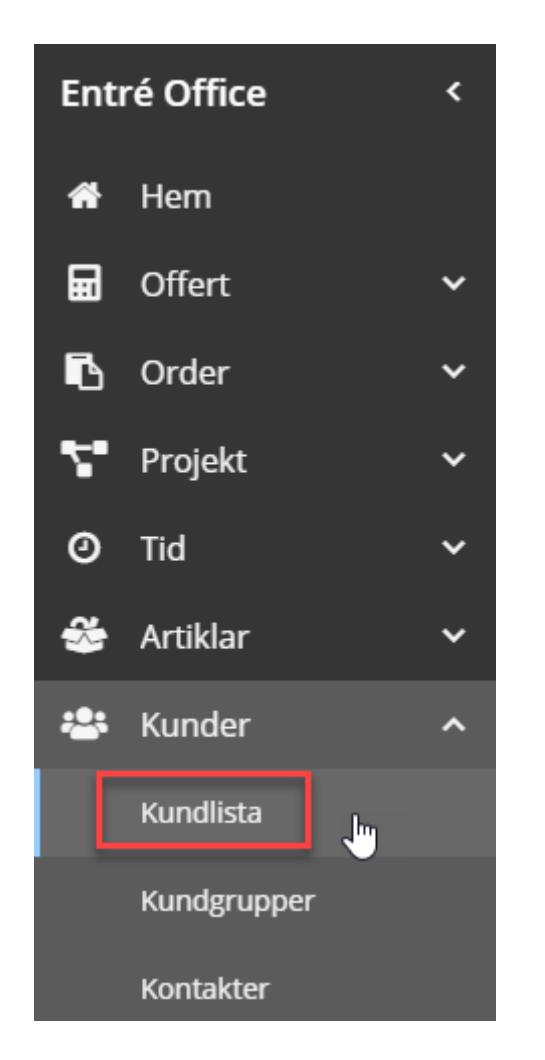

Entré Office har en meny i vänsterkant.

> - **Klicka på pilen** i ovankant i den gråa marginalen på vänster sida för att få fram menyn.

menybilden till vänster.

#### **Kunder Kundlista**

#### **Markerna** aktuell kund. Klicka på **Fler val** för att expandera menyraden.

#### Välj alternativet **Rotuppgifter**.

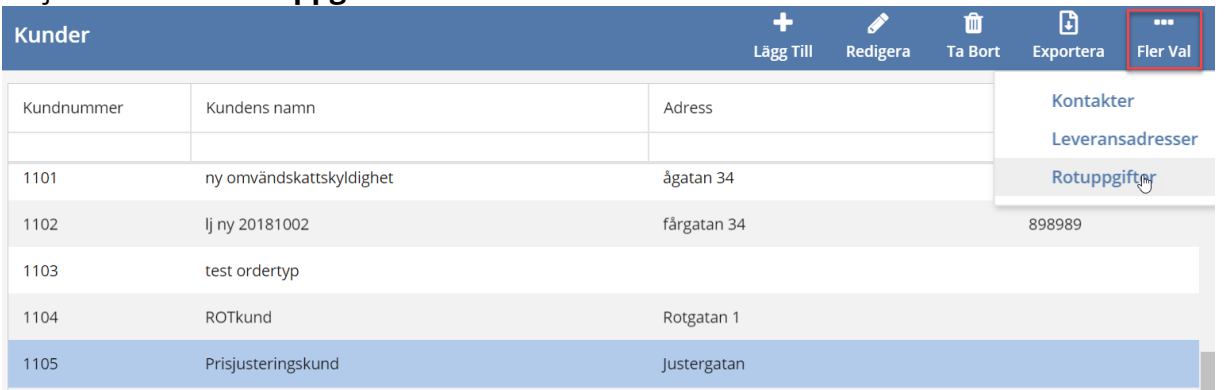

### Klicka på **Lägg till** i menyraden.

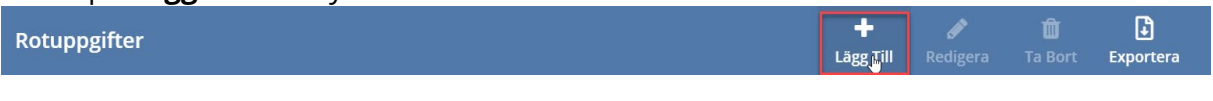

## Fyll i **rotuppgifter.**

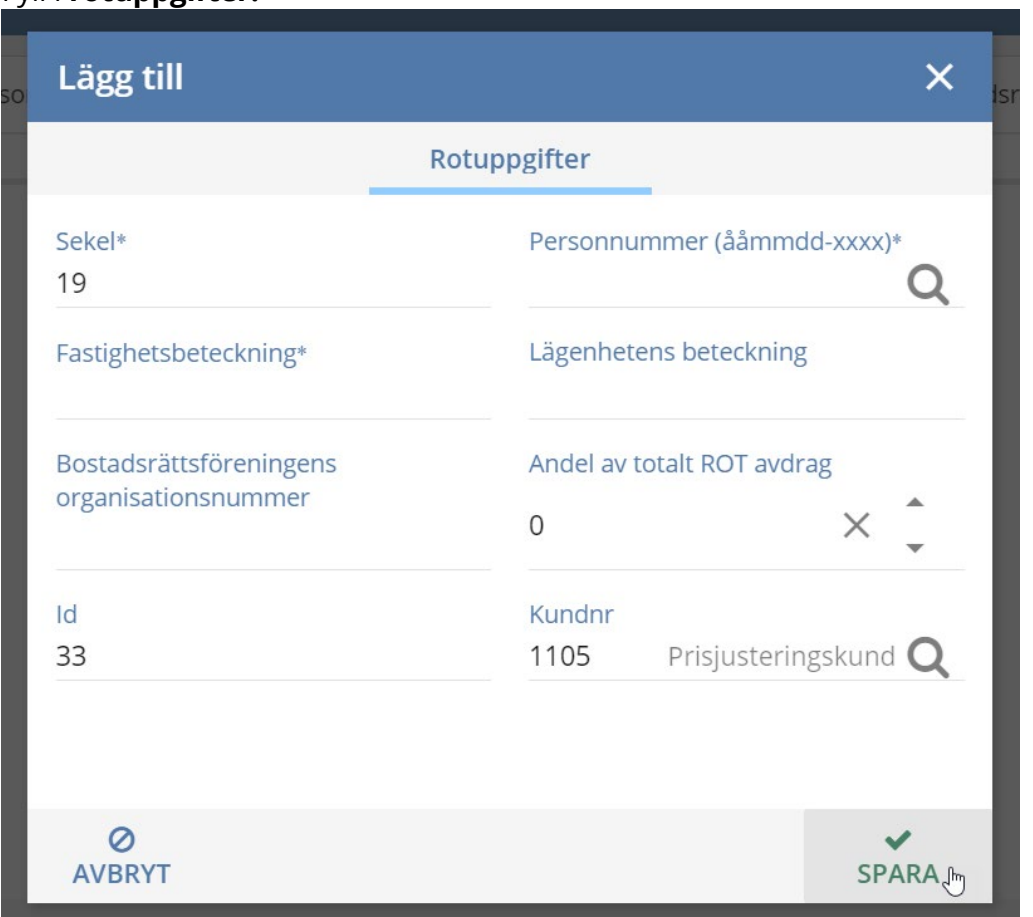

**Spara** ändringar genom att trycka på spara i nedre högra hörnet.

*Det är möjligt att registrera fler antal rotuppgifter per kund genom samma rutin.*